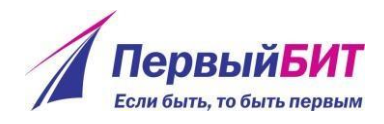

## Публикации в журналах

Документ «Публикации в журналах» предназначен для хранения информации об опубликованных трудах в периодических изданиях (статьи, тезисы в журналах) сотрудников организации.

Форма списка документов открывается по навигационной ссылке

«Публикации в журналах» на панели «НИР» (рисунок 1).

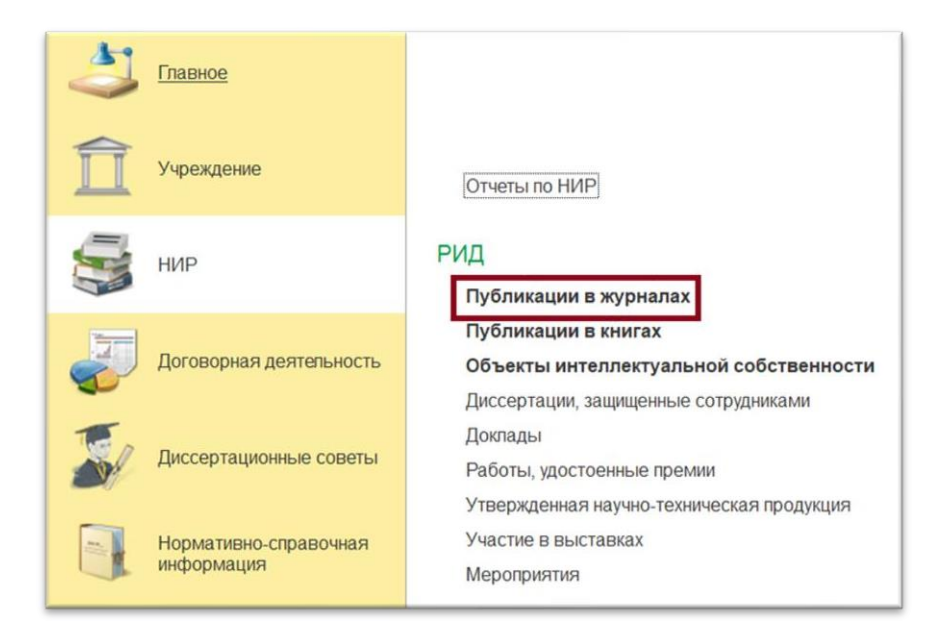

Рисунок 1 – Раздел «НИР»

Выводится список публикаций (рисунок 2).

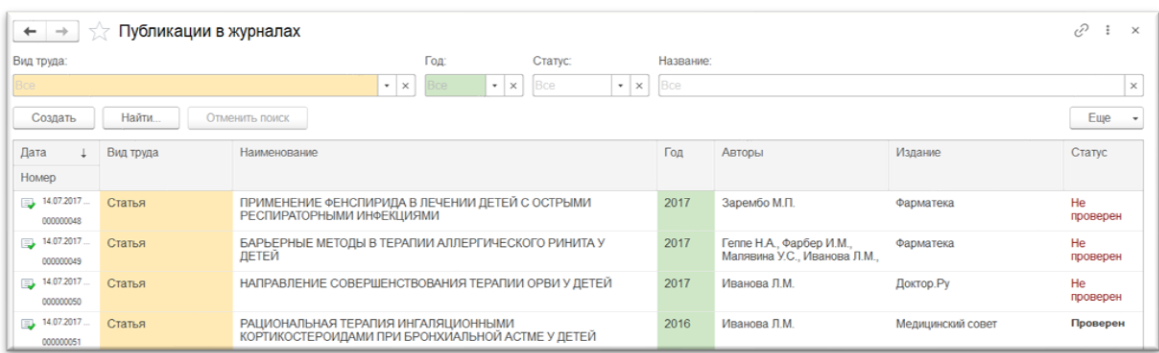

## Рисунок 2 – Список публикаций

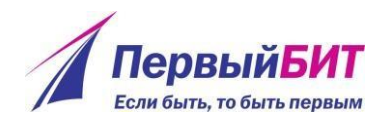

Для создания нового труда необходимо нажать на кнопку

Создать

или клавишу «Insert». Открывается форма создания публикации (рисунок 3).

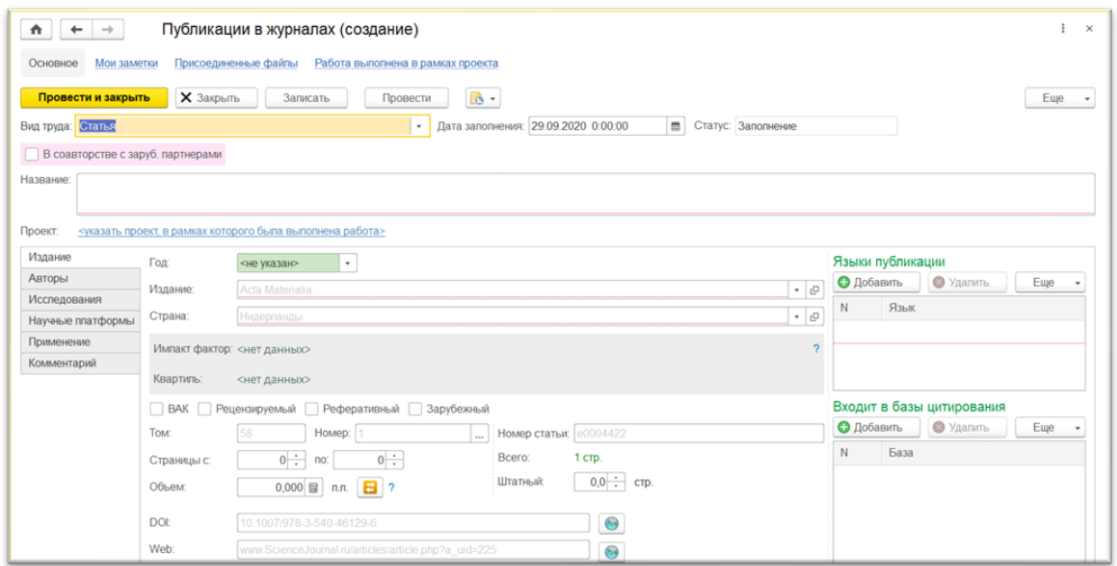

Рисунок 3 – Форма создания публикации

На форме документа находятся следующие элементы (рисунок 3):

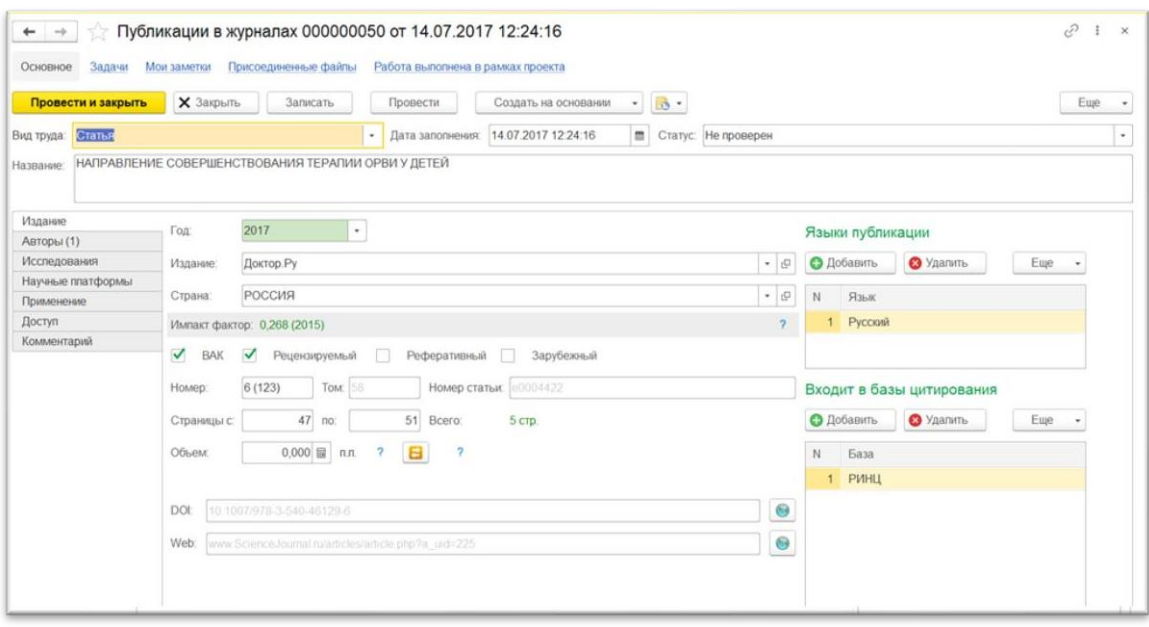

## Рисунок 3 – Элементы формы публикации

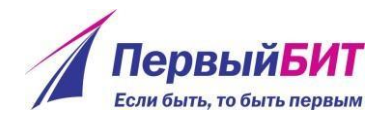

- Вид труда Элемент списка «Списки выбора виды трудов», по умолчанию принимает значение «Статья»;
- Дата заполнения дата документа, по умолчанию заполняется значение текущей даты;
- Статус статус документа, по умолчанию устанавливается в значение «Заполнение». Может иметь значения «На доработке» и «Проверено». После проверки публикации сотрудником УНИ, редактирование формы становится недоступным (рисунок 4).

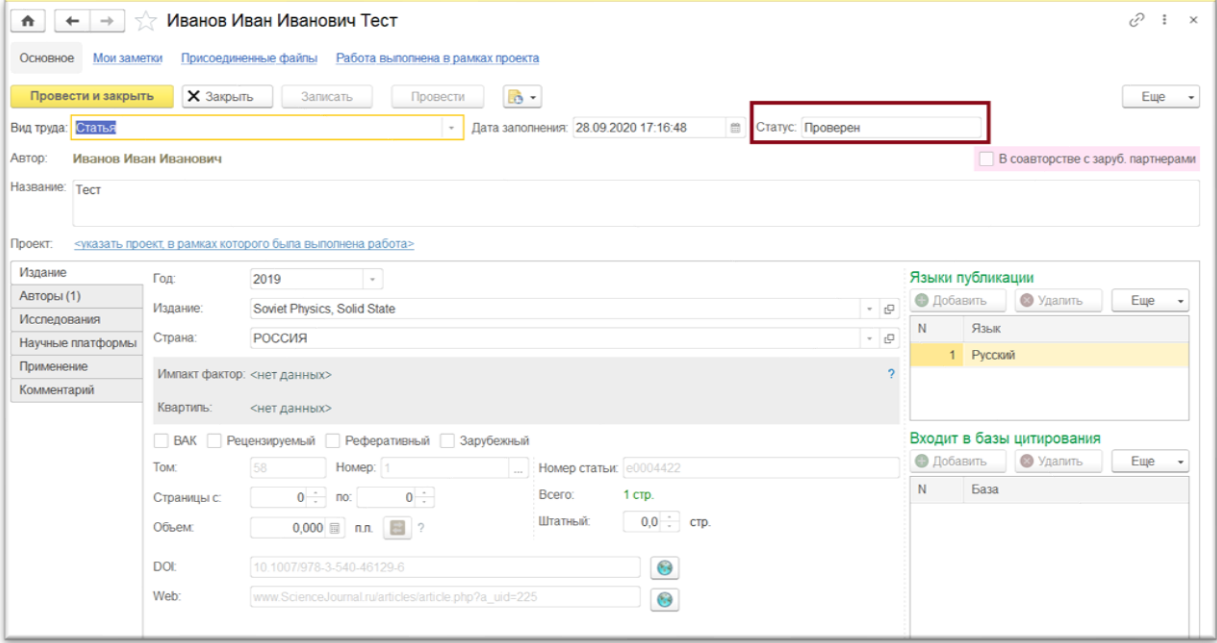

Рисунок 4 – Форма публикации после проверки

- Название название публикации;
- Год год публикации. Его можно ввести с клавиатуры, либо выбрать из выпадающего списка;
- Издание элемент справочника «Издательства»;
- Страна, Языки публикаций, Входит в базы цитирования, признаки

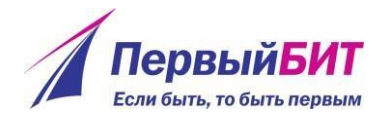

«ВАК», «Рецензируемый», «Реферативный» и «Зарубежный» соответствуют характеристикам журнала.

Информация: во время создания нового документа выполняется проверка уникальности создаваемой публикации. Если в информационной системе существуют публикации за выбранный год с такими названием, doi, списком авторов, номером статьи и изданием, то будет выдано окно, информирующее о найденных публикациях (рисунки 5, 6).

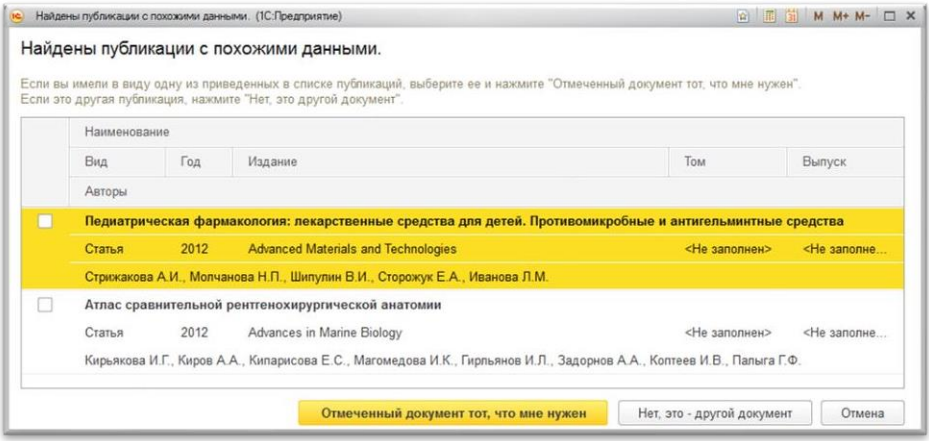

Рисунок 5 – Окно с найденными публикациями

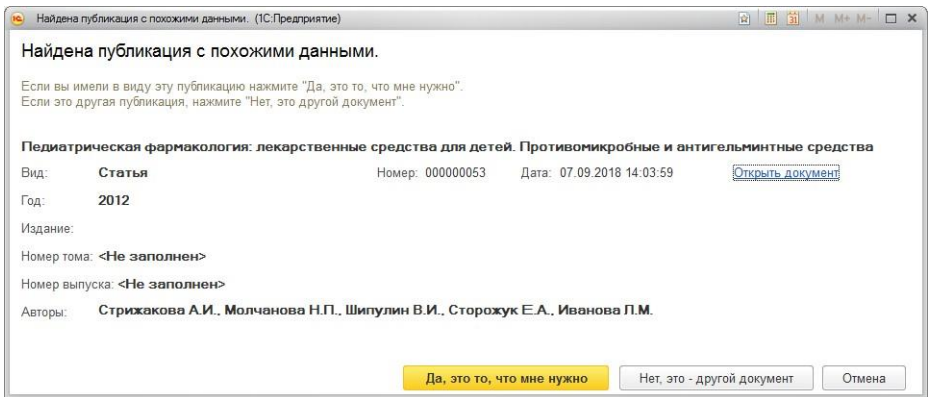

Рисунок 6 – Окно с выбором действия для найденной публикации

В первом случае просмотреть карточку публикации можно дважды нажав левой клавишей мыши на соответствующей строке, во втором случае – нажав на гиперссылку «Открыть документ». Если Вы вводили информацию по

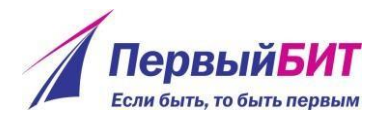

найденной публикации, то в первом случае достаточно отметить флагом эту публикацию и нажать кнопку «отмеченный документ тот, что мне нужен», во втором случае – нажать «Да, это то, что мне нужно» и продолжить редактирование выбранной публикации.

Если среди представленных вариантов отсутствует правильный, необходимо нажать «Нет, это – другой документ» и продолжить редактировать создаваемый.

Внимание: при заполнении полей «Год» и «Издание» поле «Страна», группа «Языки публикации» и «Входит в базы цитирования», а также признаки «ВАК», «Рецензируемый», «Реферативный» и «Зарубежный» заполнятся значениями, указанными в соответствующем элементе справочника «Издательства» (рисунок 7). Если для издания на год публикации указаны базы цитирования, то в информационную панель выводятся наибольшие импакт-факторы по этим базам (на последний введенный год, не превышающий год публикации), причем информация по импакт-факторам показывается даже если в карточке издания указано, что в настоящее время журнал не входит в данную базу цитирования.

5

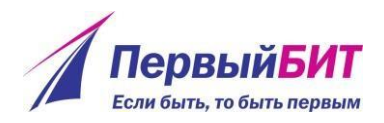

| $\rightarrow$<br>Задачи<br>Основное | Мои заметки | Власенко Н.А. Категории «неопределенность» и «определенность» в исследовании современного права<br>Присоединенные файлы<br>Работа выполнена в рамках проекта |                                                                                |                                  | X       |  |
|-------------------------------------|-------------|----------------------------------------------------------------------------------------------------|--------------------------------------------------------------------------------|----------------------------------|---------|--|
| Провести и закрыть                  |             | <b>X</b> Закрыть<br>Записать<br>Провести<br>Создать на основании                                                                                             | $\mathbf{b}$ .<br>۰                                                            |                                  | Еще     |  |
| Вид труда: Статья                   |             | Дата заполнения: 25.04.2018 4:54:02                                                                                                    | □ Статус: Заполнение                                                           |                                  | $\star$ |  |
| Власенко Н.А.<br>Автор:             |             |                                                                                                    |                                                                                |                                  |         |  |
| Название:                           |             | Категории «неопределенность» и «определенность» в исследовании современного права                                                                            |                                                                                |                                  |         |  |
| Издание                             |             | 2017<br>Год:<br>٠                                                                                                    |                                                                                | Языки публикации                 |         |  |
| Авторы (1)<br>Исследования          |             | Издание:                                                                                                    | Юридическая наука и практика: Вестник Нижегородской академии МВД России<br>- 0 |                                  |         |  |
| Научные платформы                   |             | Страна:<br>РОССИЯ                                                                                                    | <b>v</b> 0                                                                     | N<br>Язык                        |         |  |
| Применение                          |             | Импакт фактор: 4 (2011 WoS); 0.178 (2015 РИНЦ)                                                                                                    | $\overline{\mathbf{c}}$                                                        | Русский                          |         |  |
| Комментарий                         |             | $\blacktriangledown$<br>$\blacktriangledown$<br><b>BAK</b><br>Рецензируемый<br>Реферативный                                                                  | Зарубежный                                                                     |                                  |         |  |
|                                     |             | Том: 58<br>Номер статьи: 00004422<br>Номер:                                                                                                    |                                                                                | Входит в базы цитирования        |         |  |
|                                     |             | 17<br>$8$ no:<br>Bcero:<br>10 стр.<br>Страницы с:                                                                                                    |                                                                                | <b>О</b> Добавить<br>• Удалить   | Еще     |  |
|                                     |             | Β<br>0,000<br>$\overline{?}$<br>$\overline{2}$<br>Объем:<br>п.л.                                                                                             |                                                                                | ${\sf N}$<br>База                |         |  |
|                                     |             |                                                                                                    |                                                                                | <b>РИНЦ</b><br>$\mathbf{1}$      |         |  |
|                                     |             | 10.1007/978-3-540-46129-6<br>DOI:                                                                                                    | 3                                                                              | Web of Science<br>$\overline{2}$ |         |  |
|                                     |             | www.ScienceJournal.ru/articles/article.php?a_uid=225<br>Web:                                                                                                 | $\odot$                                                                        |                                  |         |  |
|                                     |             |                                                                                                    |                                                                                |                                  |         |  |

Рисунок 7 – Заполнение данных из справочника «Издания»

Внимание: при выборе издания предлагается автоматически заполнить параметры статьи из параметров издания (рисунок 8). При положительном ответе на вопрос системы описанные выше реквизиты будут заполнены полностью. При отрицательном ответе (кнопка «Отмена») будет заполнено только значение признака «ВАК».

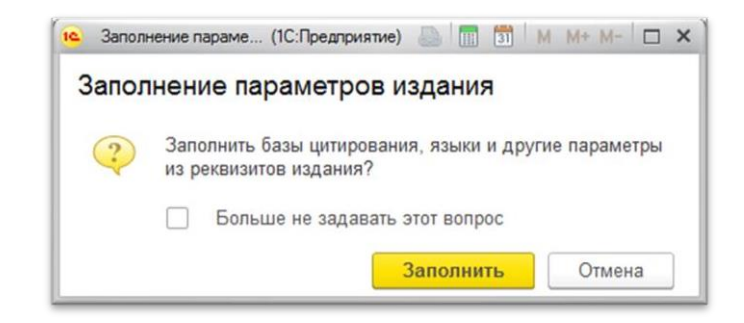

Рисунок 8 – Окно заполнения параметров издания

Информация: если в карточке журнала указан формат издания, то при заполнении значений страниц, занимаемых данным трудом, происходит

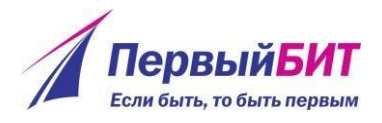

пересчет объема в печатные листы. Если в карточке журнала формат не указан, можно воспользоваться «Помощником расчета объема публикации», нажав на кнопку **В**или ввести объем публикации вручную.

В поле «Web» можно ввести электронную ссылку на интернет-ресурс, на котором размещена публикация. Если данное поле заполнено, возможен прямой переход на указанный адрес при нажатии кнопки <u>.</u>.

В поле «DOI» можно ввести DOI идентификатор публикации в сети интернет. Если данное поле заполнено, возможен прямой переход на указанный адрес при нажатии кнопки ...

Информация: указывать идентификатор можно как полностью, так и часть, начиная с цифр. Например, если статья размещена по адресу [http://dx.doi.org/10.1155/2014.217389,](http://dx.doi.org/10.1155/2014.217389) то его можно записать как в полном варианте [\(http://dx.doi.org/10.1155/2014.217389\)](http://dx.doi.org/10.1155/2014.217389), так и в одном из следующих вариантов: doi: 10.1155/2014.217389 или 10.1155/2014.217389.

На вкладке «Авторы» вводится информация об авторах (рисунок 9):

- Автор автор труда (как в публикации);
- Физическое лицо элемент справочника «Физические лица»;
- Объем часть участия сотрудника (количество страниц, вклад автора в публикацию);
- Подразделения подразделения, в которых автор числился в штате на год публикации;
- Аффилиация указывается для авторов, которые указали в публикации аффилиацию учреждения. Аффилиаций может быть несколько, для добавления новой аффилиации, необходимо выбрать нужного автора в списке (рисунок 9), нажать на кнопку «Добавить» в нижней части таблицы и выбрать необходимую организацию. По кнопке «Распределить» происходит расчет

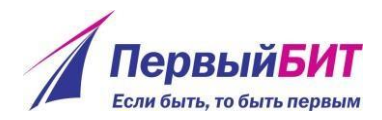

вклада сотрудника и доли каждого учреждения в разрезе авторов (обязательно стоит учитывать порядок авторов в списке, первый и последний автор рассчитываются с двойным коэффициентом);

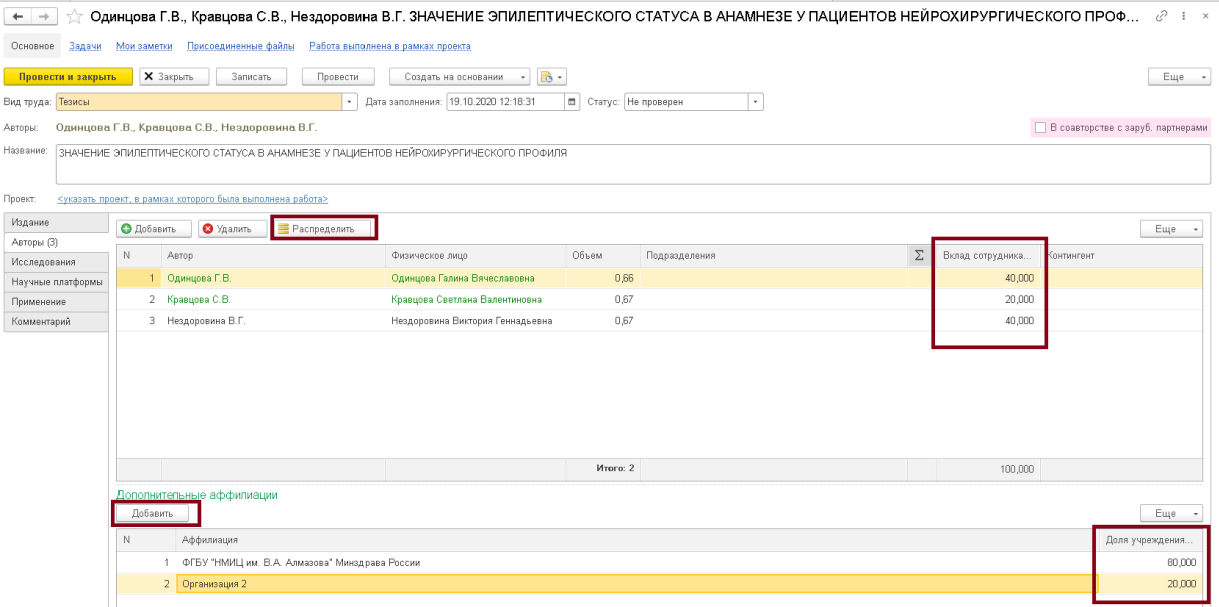

Рисунок 9 – Аффилиации авторов

• Контингент (дополнительный разрез аналитики для учета работ, в которых принимал участие различный контингент авторов, например, аспиранты, студенты) (рисунок 10).

| Присоединенные файлы<br>Работа выполнена в рамках проекта<br><b>TKW</b>                                                                                                    |                    |               |                              |       |                | Аспирант                                                                                                  |                                              |  |  |
|----------------------------------------------------------------------------------------------------|--------------------|---------------|------------------------------|-------|----------------|----------------------------------------------------------------------------------------------------|----------------------------------------------|--|--|
| $\overline{\bullet}$ -<br>Записать<br>Провести<br>Создать на основании<br>Закрыть<br>Дата заполнения: 25.04.2018 4:54:02<br>ö<br>Статус: Заполнение<br>$\scriptstyle\overline{\phantom{a}}$<br>энность» и «определенность» в исследовании современного права |                    |               |                              |       |                | Бакалаврант<br>Докторант<br>Интерн<br>Интерн<br>Магистрант<br>Ординатор<br>Слушатель ДПО<br>Слушатель ДПО |                                              |  |  |
| <b>• Добавить</b><br>• Удалить<br><b>• Распределить</b>                                                                                                    |                    |               |                              |       |                |                                                                                                    |                                              |  |  |
| N                                                                                                    | Автор              |               | Физическое лицо              | Объем | Подразделения  | Соискатель                                                                                                |                                              |  |  |
|                                                                                                    |                    | Власенко Н.А. | <не указано>                 | 2,50  |                |                                                                                                    |                                              |  |  |
|                                                                                                    | $\overline{2}$     | Иванов В. В.  | Иванов Валентин Валентинович | 2.50  |                |                                                                                                    | ÷.                                           |  |  |
|                                                                                                    | 3 <sup>1</sup>     | Петров        | Петров Александр Серге       | 2,50  | Кафедра местор | ФГАОУ ВО "РУДН"                                                                                           | $\mathbb{E}^{\square}$<br>$\star$   $\times$ |  |  |
|                                                                                                    | Кукушкин Евг.<br>4 |               | <не указано>                 | 2,50  |                |                                                                                                    |                                              |  |  |

Рисунок 10 – Контингент в публикации

Остальные вкладки («Исследования», «Научные платформы»,

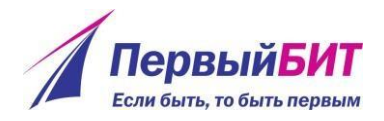

«Применение» и «Комментарий») являются необязательными и заполняются при необходимости.

Вкладка «Исследования» (рисунок 11) предназначена для отображения информации о приоритетном направлении, в рамках которого была выполнена работа, о направлениях исследований, об областях знания по Государственному рубрикатору научно-технической информации, к которым относится данный труд, о клинической специализации (для организаций медицинского профиля).

| Издание              | Приоритетное направление: Науки о жизни                                      |                                | $\vert \cdot \vert$ e |
|----------------------|------------------------------------------------------------------------------|--------------------------------|-----------------------|
| Авторы (4)           |                                                                              |                                |                       |
| Исследования         | Направления исследований                                                     | ГРНТИ                          |                       |
| Научные платформы    | • Удалить<br><b>О</b> Добавить<br>Еще<br>$\;$                                | <b>О</b> Добавить<br>• Удалить | Еще<br>$\;$           |
| Применение           |                                                                              |                                |                       |
| <b>• Комментарий</b> | $\mathbb N$<br>Номенклатура специальности                                    | $\mathbb N$<br>Область знания  |                       |
|                      | Специализация клиническая<br><b>О</b> Добавить<br>• Удалить<br>Специализация |                                | Еще<br>$\cdot$        |

Рисунок 11 – Вкладка исследования

Вкладка «Комментарий» предназначена для хранения дополнительной произвольной текстовой информации.

К статье можно прикрепить дополнительные файлы, например, скан титульной страницы статьи. Для этого необходимо перейти в «Присоединенные файлы» в шапке документа (рисунок 12), далее воспользоваться кнопкой  $\Box$  добавить и выбрать файлы, которые необходимо загрузить.

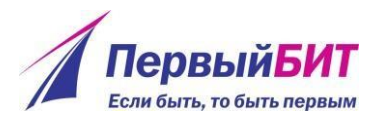

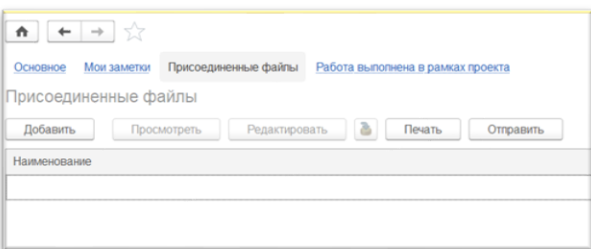

Рисунок 12 – Присоединенные файлы

Помощник ввода авторов публикации:

Для вызова «Помощника ввода авторов публикации» необходимо нажать кнопку **•** добавить во вкладке «авторы», если информация во вкладку частично внесена.

Если вкладка «Авторы» не заполнялась ранее, то при переходе на эту вкладку помощник будет вызван автоматически. В открывшемся окне (рисунок 13) в поле «Фамилия и инициалы авторов строкой» можно вставить из буфера обмена строку авторов, разделенных запятой или другим символом, либо ввести вручную авторов как они указаны в публикации (при этом табличная часть ниже заполнится списком авторов).

Для задания символов, которые в публикации отделяют фамилию от инициалов и отделяют авторов, предназначены поля «Разделитель фамилии и инициалов» и «Разделитель авторов» (рисунок 14, выделение синим). Для настройки удаления лишних символов (сочетаний символов) из вводимой строки служит панель «Настройки» (рисунок 15, выделение синим).

Для открытия или закрытия этой панели необходимо щелкнуть левой кнопкой мыши на ссылку «Настройки». Также можно заполнять табличную часть, добавляя авторов по одному (нажатием на кнопку  $\Box$ ), при этом строка вверху формируется автоматически.

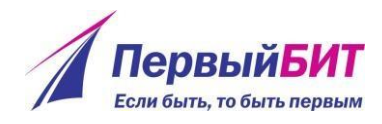

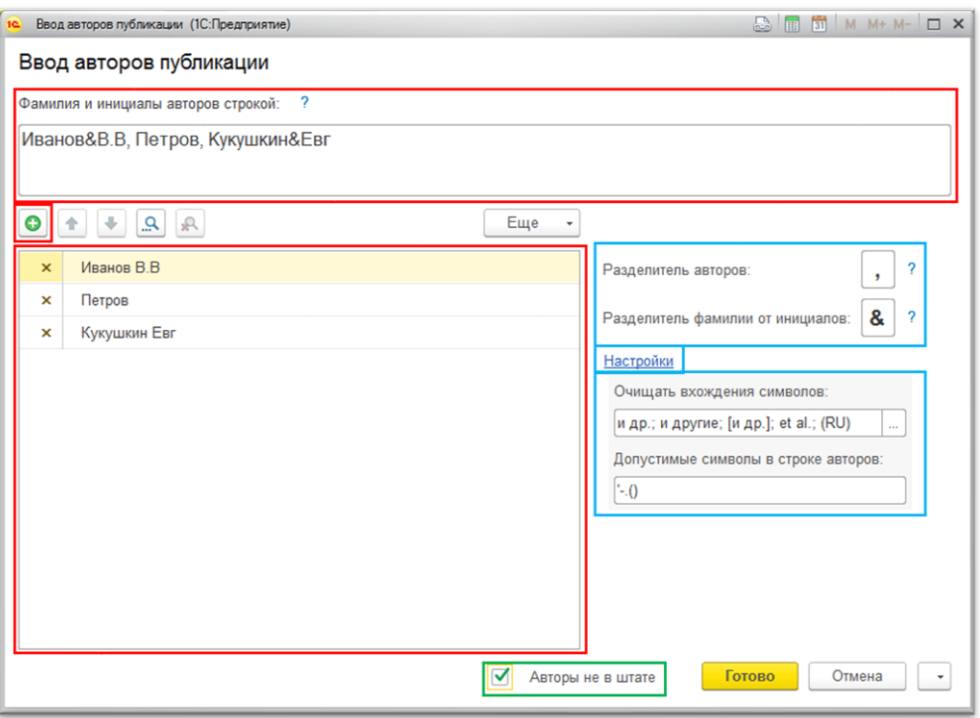

Рисунок 14 – Помощник ввода авторов

Если среди авторов отсутствуют сотрудники организации, то на текущем шаге можно установить флаг «Авторы не в штате» (рисунок 14, выделен зеленым), при этом кнопка **Далее > изменится на Готово** . При нажатии на кнопку заполняется колонка «Автор» вкладки «Авторы» труда. В колонке «Физическое лицо» отображается <Не указано>. Если флаг «Авторы Далее > не в штате» не установлен, то при нажатии на кнопку осуществляется переход к указанию соответствий между введенными авторами и физическими лицами (рисунок 15).

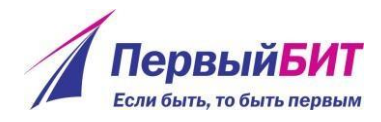

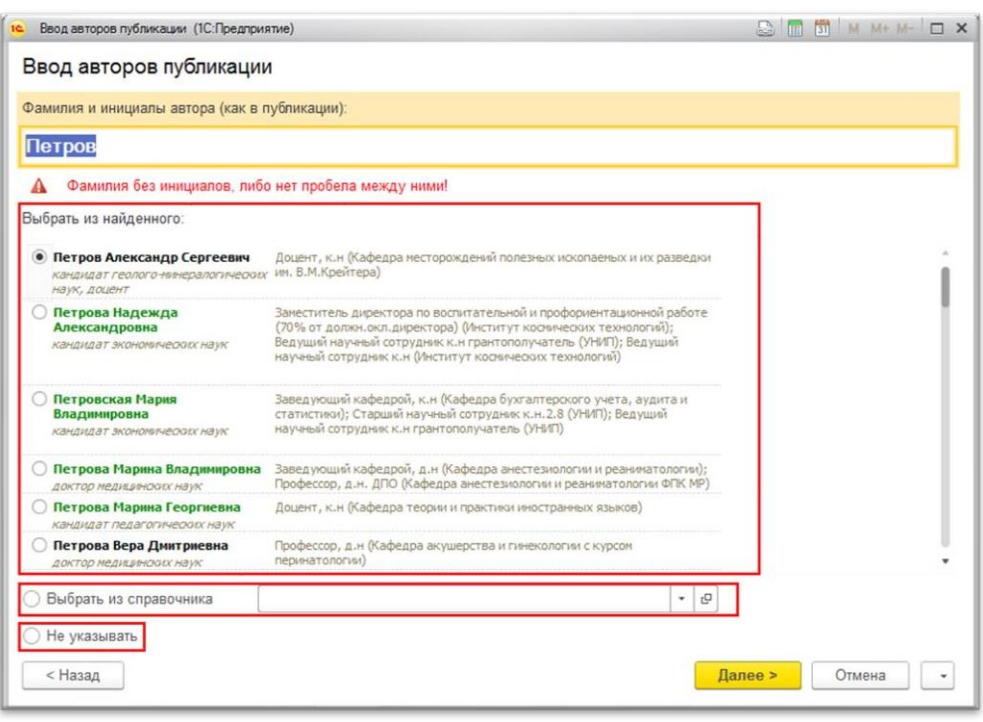

Рисунок 15 – Поиск соответствия авторов со списком физических лиц

## организации

При этом система осуществляет поиск по введенной фамилии и по синонимам, указанным в карточках физических лиц. Найденные варианты указываются в списке «Выбрать из найденного», где также указывается информация о занимаемых должностях. Если в списке «Выбрать из найденного» искомое физическое лицо отсутствует, которое точно есть в справочнике «Физические лица» – используйте пункт «Выбрать из справочника», в ручном режиме укажите физическое лицо, являющееся автором. Если же автор не является сотрудником организации (внешний соавтор), то следует выбрать пункт «Не указывать», в таком случае данному автору не будет сопоставлен никакой сотрудник учреждения.

При выборе физического лица заполняются значения полей «Аффилиация» и «Подразделения» данными на год публикации, указанный на

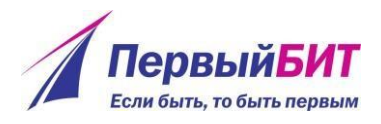

первой вкладке труда, из которого был вызван помощник ввода. На следующем шаге (при нажатии на кнопку **Далее >**) необходимо указать часть введенных ФИО автора, которая является фамилией (рисунок 16, выделено красным). На этом шаге можно указать, что все авторы, являющиеся сотрудниками организации, уже указаны, остальным авторам не надо устанавливать соответствие с сотрудником. Для этого необходимо установить флаг «Остальные авторы не в штате» (рисунок 16, выделено синим). При нажатии на кнопку **в <sup>Готово</sup> в** табличную часть «Авторы» редактируемого труда будут перенесены данные, указанные до текущего шага включительно, а по авторам, расположенным в списке после текущего, будет заполнено поле «Автор», в поле «Физическое лицо» будет <Не указано>.

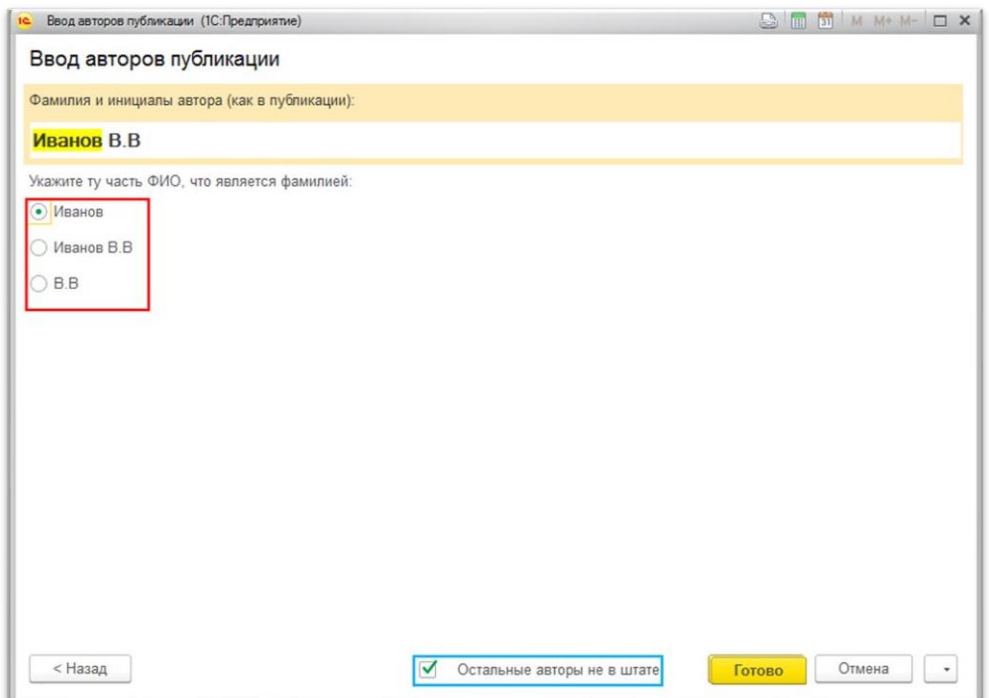

Рисунок 16 – Указание фамилии при вводе ФИО автора

Информация: чтобы правильно выбрать физическое лицо,

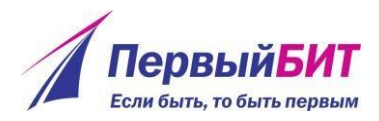

соответствующее автору, можно просмотреть его карточку, дважды щелкнув левой клавишей мыши на соответствующей строке списка «Выбрать из найденного».

Помощник расчета объема публикации:

Для расчета объема публикации в печатных листах можно воспользоваться помощником расчета объема публикации (рисунок 18).

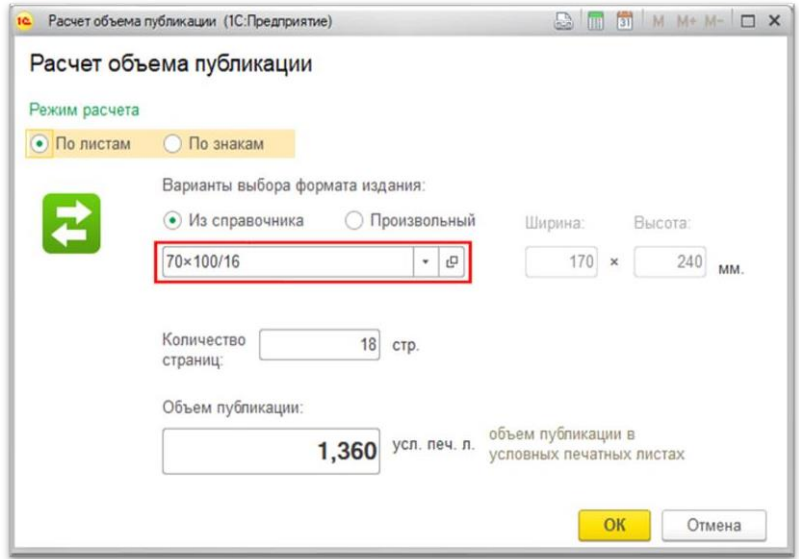

Рисунок – Окно расчета объема публикаций

Для вызова помощника служит кнопка **В**, расположенная в главном окне публикации.

Для публикации в печатном издании необходимо указать вариант выбора формата «Из справочника» и выбрать формат издания из имеющихся (рисунок 19). Если формата нет, можно его создать, либо выбрать пункт «произвольный» - измерить издание линейкой и ввести ширину и высоту.

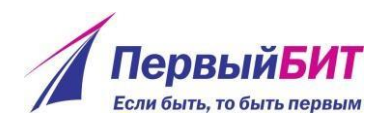

|                 |                          | 12 Форматы изданий (1С:Предприятие) |  |                |  | $\triangle$ $\blacksquare$ $\blacksquare$ |   |   | M M+ M- $\Box$ X         |              |  |
|-----------------|--------------------------|-------------------------------------|--|----------------|--|-------------------------------------------|---|---|--------------------------|--------------|--|
| Форматы изданий |                          |                                     |  |                |  |                                           |   |   |                          |              |  |
|                 |                          | Выбрать                             |  | Поиск (Ctrl+F) |  |                                           | × |   | Еще                      |              |  |
|                 |                          | Наименование                        |  |                |  |                                           |   |   |                          | $\downarrow$ |  |
|                 | $=$                      | 60×84/16                            |  |                |  |                                           |   |   |                          |              |  |
|                 | $\equiv$                 | $60 \times 84/32$                   |  |                |  |                                           |   |   |                          |              |  |
|                 | $\equiv$                 | $60 \times 84/8$                    |  |                |  |                                           |   |   |                          |              |  |
|                 | $\overline{\phantom{0}}$ | $60 \times 90/16$                   |  |                |  |                                           |   |   |                          |              |  |
|                 | $\equiv$                 | $60 \times 90/8$                    |  |                |  |                                           |   |   |                          |              |  |
|                 | $\equiv$                 | 70×100/16                           |  |                |  |                                           |   |   |                          |              |  |
|                 | $\equiv$                 | 70×100/32                           |  |                |  |                                           |   |   |                          |              |  |
|                 | $\overline{\phantom{0}}$ | 70×108/16                           |  |                |  |                                           |   |   |                          |              |  |
|                 | $\overline{\phantom{0}}$ | 70×108/32                           |  |                |  |                                           |   |   |                          |              |  |
|                 | $\overline{\phantom{0}}$ | 70×108/8                            |  |                |  |                                           |   |   |                          |              |  |
|                 | $\equiv$                 | 70×90/16                            |  |                |  |                                           |   |   |                          |              |  |
|                 | $\overline{\phantom{0}}$ | 70×90/32                            |  |                |  |                                           |   |   |                          |              |  |
|                 | $\overline{\phantom{0}}$ | 75×90/32                            |  |                |  |                                           |   |   |                          |              |  |
|                 | $\overline{\phantom{0}}$ | 84×108/16                           |  |                |  |                                           |   |   |                          |              |  |
|                 |                          |                                     |  |                |  |                                           |   | 盃 | $\overline{\phantom{a}}$ | 叓            |  |

Рисунок 19 – Список форматов изданий

Для электронных публикаций служит закладка «по знакам». В ней необходимо ввести количество печатных знаков (например, используя статистику приложения MS Word) и объем иллюстраций (рисунок 20).

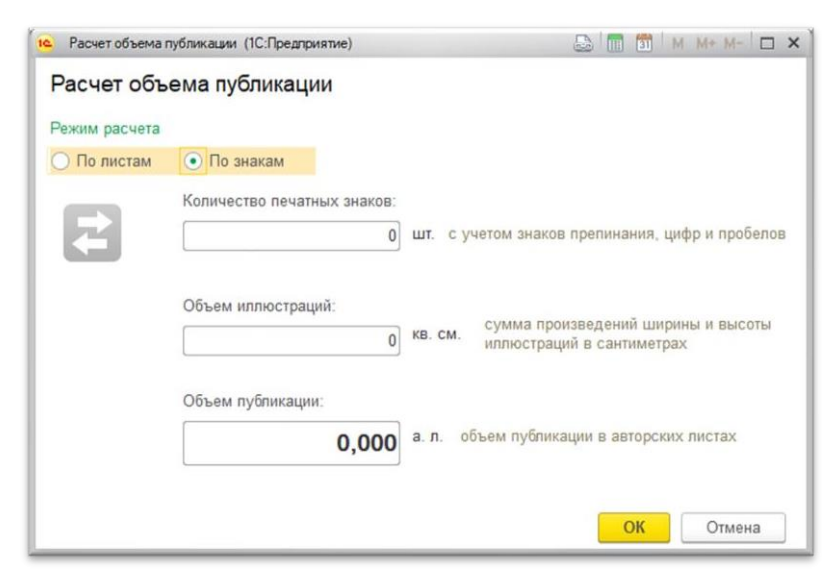

Рисунок 20 – Расчет объема публикации по знакам